# QUICKSTART GUIDE MIXARS DUO

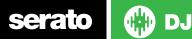

## Installation and Setup

The Mixars Duo is a Serato DJ and DVS enabled device and does not require aditional Serato DJ or DVS Expansion Pack licenses.

The Mixars Duo requires drivers on both Mac OS X and Windows. Please make sure you have the latest drivers installed before using with Serato DJ.

It is always important to connect your mixer directly to your computer, rather than a USB hub. Please also ensure you have installed the latest version of Serato DJ.

Follow the steps in the DVS Control section to use the Duo with DVS control and Serato DJ.

**NOTE:** After the driver is installed, you will need to restart the mixer before the it will connect correctly. **Please restart your mixer after installing the driver and using your Mixars Duo for the first time.** 

# **User Guide**

For further detailed information on the Mixars Duo controls, hardware specifications and details on individual features, please refer to the Hardware User Guide.

**Download the Mixars Duo User Guide here** 

# **DVS** Control

Follow the steps below to get the Duo set up with Serato DJ DVS control.

#### **1. Install Drivers**

Connect your Duo mixer via USB and open the latest version of Serato DJ. You should see an '**INSTALL DRIVER**' dialogue box appear in the right hand side-panel. Click '**INSTALL DRIVER**' and follow the installer prompts. Once the driver has been installed, turn your mixer OFF and then ON.

**NOTE:** Make sure the mixer is restarted after the driver is installed. This is required before the mixer will function correctly with Serato DJ.

If you don't have the mixer with you right now you can still download the driver from the hardware manufacturers website.

#### 2. Select Input source

You will need to make sure the input selector and phono pre amp are set accordingly for each channel. If Turntables with a phono output are connected, ensure the dip-switch next to the inputs on the back of the mixer is set to phono. If CDJs or a line level device is connected. The switch will need to be set to line.

This must be set for each input channel.

Once set, ensure the input selector on the top of the mixer is set to SERATO (USB)

The software will now be receiving control tone signal.

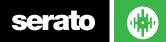

**MIXER** 

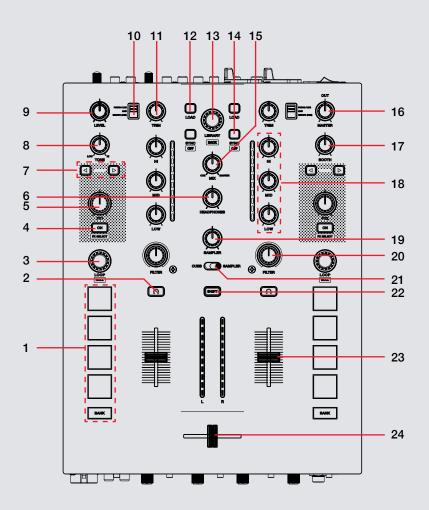

serato 💮 DJ

| <b>NOTE:</b> The SHIFT button is used with other buttons that have shift modifier function |
|--------------------------------------------------------------------------------------------|
|--------------------------------------------------------------------------------------------|

| #  | Duo Control      | Function                                                              | SHIFT                     |
|----|------------------|-----------------------------------------------------------------------|---------------------------|
| 1  | PERFORMANCE PADS | SEE PERFORMANCE PADS SECTION FOR MORE INFORMATION                     |                           |
| 2  | CUE              | Enable channel headphone cue                                          |                           |
| 3  | LOOP             | Press to set Auto Loop. Scroll to adjust Auto Loop size.              | Enable Loop Roll          |
| 4  | FX ON            | Enable FX for Channel                                                 | Select/toggle FX          |
| 5  | FX1              | Adjust FX Wet/Dry amount                                              |                           |
| 6  | HEADPHONES       | Adjust headphones output volume                                       |                           |
| 7  | BEATS            | Adjust FX multiplier timing                                           |                           |
| 8  | TONE             | Adjust MIC/AUX tone                                                   |                           |
| 9  | LEVEL            | Adjust MIC/AUX output level                                           |                           |
| 10 | INPUT SWITCH     | Toggle input source                                                   |                           |
| 11 | TRIM             | Adjust channel gain volume                                            |                           |
| 12 | LOAD             | Load highlighted track to respective deck                             |                           |
| 13 | LIBRARY          | Scroll through Serato DJ library                                      | Toggle BACK to crate view |
| 14 | SYNC             | Enable SYNC for respective deck                                       | Turn SYNC Off             |
| 15 | MIX              | Adjust headphone mix                                                  |                           |
| 16 | MASTER OUT       | Adjust Master output volume                                           |                           |
| 17 | BOOTH OUT        | Adjust Booth output volume                                            |                           |
| 18 | CHANNEL EQ       | 3-band Channel EQ                                                     |                           |
| 19 | SAMPLER          | Adjust Sampler volume                                                 |                           |
| 20 | FILTER           | Channel combo filter (Lowpass/highpass)                               |                           |
| 21 | CUES/SAMPLER     | Toggle performance pads between CUES mode and SAMPLER mode            |                           |
| 22 | SHIFT            | Used in conjunction with other controls with SHIFT modifier functions |                           |
| 23 | CHANNEL FADER    | Adjust channel volume                                                 |                           |
| 24 | CROSS FADER      | Fade audio between channels                                           |                           |

serato 💮 DJ

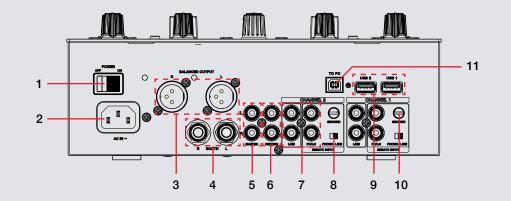

| #  | Duo Control        | Function                          |
|----|--------------------|-----------------------------------|
| 1  | POWER              | Turn Mixars DUO On/Off            |
| 2  | AC IN              | Connect AC power                  |
| 3  | BALANCED OUTPUT    | Master Balanced XLR output        |
| 4  | воотн              | Booth TRS (1/4") output           |
| 5  | MASTER RCA         | Master RCA output                 |
| 6  | RECORD RCA         | Record RCA output                 |
| 7  | RCA CHANNEL INPUTS | RCA channel inputs                |
| 8  | INPUT SOURCE       | Toggle input source for channel   |
| 9  | USB 1/2            | Powered USB hub                   |
| 10 | GROUND             | Grounding posts for turntables    |
| 11 | TO PC              | Connect mixer via USB to computer |

serato 🚯 DJ

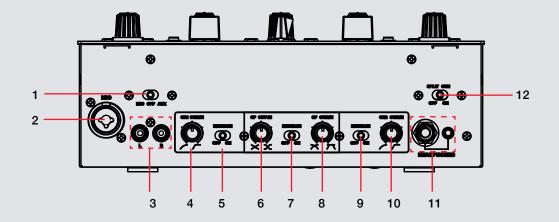

| #  | Duo Control | Function                        |
|----|-------------|---------------------------------|
| 1  | MIC         | Connect Micrphone               |
| 2  | MIC OFF AUX | Mic/AUX input switch            |
| 3  | RCA AUX IN  | RCA AUX input                   |
| 4  | CH1 CURVE   | Adjust channel 1 fader curve    |
| 5  | CH1 REVERSE | Reverse channel 1 fader         |
| 6  | CF CUT-IN   | Adjust crossfader cut-in        |
| 7  | CF REVERSE  | Reverse crossfader channels     |
| 8  | CF CURVE    | Adjust crossfader curve         |
| 9  | CH2 REVERSE | Reverse channel 2 fader         |
| 10 | CH2 CURVE   | Adjust channel 2 curve          |
| 11 | HEADPHONES  | Connect 1/8" or 1/4" headphones |
| 12 | SPLIT CUE   | Split cue on/off                |

serato 💮 DJ

### **Performance Pads**

The Mixars Duo **Performance Pads** have two different modes you can select; **CUES** mode and **SAMPLER** mode. You can toggle between these two performance pad modes by using the Performance Pad Mode switch in the middle of the mixer. The BANK buttons has different functions depending

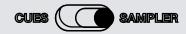

**CUES mode:** When in CUES mode, pressing Performance Pads 1-4 you can add up to 4 Cue Points. Pressing the BANK button will toggle to the second cue layer and allow you to add cues 5-8. Holding SHIFT and pressing a pad will delete any saved cue point. **NOTE:** If "Set Cues Chronologically" is enabled in the SETUP screen, cues will automatically re-order chronologically when a Cue Point is deleted.

**SAMPLER mode:** When in SAMPLER mode, pressing Performance Pads 1-4 trigger Samples boaded in your Sampler Banks. Holding SHIFT and pressing a pad will stop playback of any currently playing sample in that slot. Press the BANK button to cycle through Sampler banks.

# MIDI

The MIDI feature in Serato DJ provides the ability to remap Serato DJ software functions to your primary Serato DJ controller, interface or mixer. You can also assign controls to a secondary MIDI controller to further enhance your performance.

For more information on MIDI mapping with Serato DJ click here.

To remap your supported Serato DJ device, open the **SETUP** screen and click the **MIDI** tab. If your Serato DJ device supports hardware remapping it will show up in the **MIDI Devices** list at the top.

Select your connected device from the MIDI Devices list and make sure the "Enable MIDI device" option is checked.

Enable MIDI Device

Once checked, the MIDI assign button at the top of the screen will become available for you to start remapping.

MIDI

You can save, edit or delete MIDI presets in the **MIDI** tab of the **SETUP** screen. Clicking '**Restore Defaults**' will erase any custom mappings for all connected devices and revert their functions back to default. **Download the Serato DJ software manual for further information**.

**NOTE:** Official Serato Accessories do not currently support user remapping. Hardware features that cannot be remapped at this stage are Jog wheels/ Platters, Input Switches, Shift buttons and Performance Pad Mode buttons.

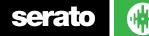

# Using the Tool Tips

Click on the **o** icon to enable Tool Tips. This is located in between the MIDI and setup button in the top right hand corner of the screen. Tool Tips provide a handy way to learn the various features of Serato DJ.

Move the mouse over a section of the screen to bring up a context sensitive tool tip. Holding the mouse over the **O** button with Tool Tips turned on will show you a list of all keyboard shortcuts.

For more information about how to use Serato DJ, please go to our website www.serato.com or download the Serato DJ Manual.

For more information on your Duo, please refer to the Mixars Duo hardware manual.

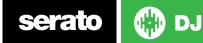